### **ComColor FW Series** 5230/5230R/5231/5231R/5000/5000R/2230

**ComColorblack FW Series** 1230/1230R

請首先閱讀該指南。 介紹基礎操作。

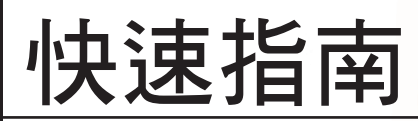

 注意

閱讀本指南後,請放於隨手可用之處,以備日後參考。 所附"安全資訊"中涵括了安全注意事項。 務必先閱讀此等資訊,再行使用。

### 序言

感謝您使用ComColor FW系列產品。

本ComColor FW系列產品乃網絡噴墨印表機,可執行快速彩印。本機配備各項功能,旨在滿足客戶的各種需求,例 如,透過電腦列印資料及監控印表機。

此外,配備可選配的掃描器的機器還提供額外功能,例如複製原稿、儲存及使用掃描資料。

#### 關於本指南

下面介紹了本機器隨附的五項指南。

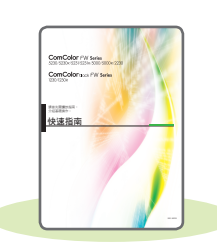

快速指南(本指南) 本指南介紹基本的機器操作及如何更換消耗品。 請確保指南隨時可用,例如放置在機器旁,方便參考。 首先閱讀本指南。

身長高度関東省連州の大きな 用戶指南

#### 用戶指南

本指南介紹操作注意事項及規範,以及各項功能的操作及設定。 請閱讀本指南,進一步詳細了解該機器。

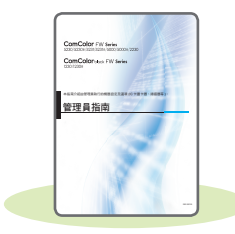

#### 管理員指南

本指南介紹由管理員設定的機器設定及可選配的設備(IC卡讀取器、掃描器等)。

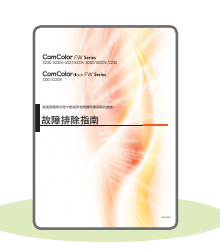

故障排除指南 本指南介紹出現卡紙或其他問題時可採取的操作。

安全資訊 本指南介紹安全注意事項及規範。

#### 關於本指南

(1) 未經RISO KAGAKU CORPORATION許可,不得複製本指南的全部或部分內容。

(2) 由於產品改進,本指南的內容可能變更,恕不另行通知。

(3) 對於使用本指南或機器產生的任何影響,RISO KAGAKU CORPORATION概不負責。

### 本指南中使用的符號、通知及畫面擷取畫面

#### 本指南中使用的符號

表示注意,應當引起注意以便安全使用本機器。

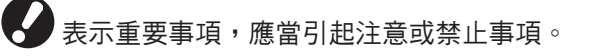

表示實用資訊或額外資訊。

#### 按鍵及按鈕的名稱

操作面板上的硬鍵名稱,以及觸控面板畫面或電腦視窗上的按鈕名稱,以方括號[ ]表示。

#### ● 操作面板

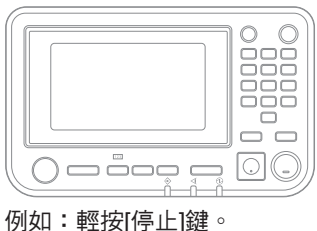

#### ● 觸控面板畫面

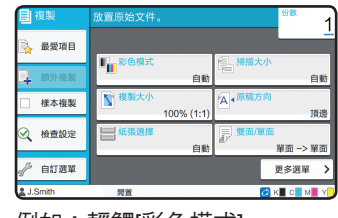

例如︰輕觸[彩色模式]。

● 電腦視窗

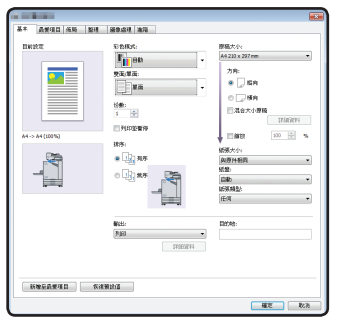

例如︰選擇[混合大小原稿]核取方塊。

#### 本指南中的插圖及操作步驟

- 本指南中的操作步驟、畫面擷取畫面及插圖適用於連接可選配掃描器的 ComColor FW5230/FW5230R。本指南亦 假設各項功能設定為原廠設定,且[登入設定]設定為[ON]。
- 本指南中的書面擷取書面及插圖可能視機器型號及使用環境而異,包括連接的可選配設備。

### 切換觸控面板畫面

輕觸[更多選單]可顯示初始畫面中未顯示的其他設定按鈕。

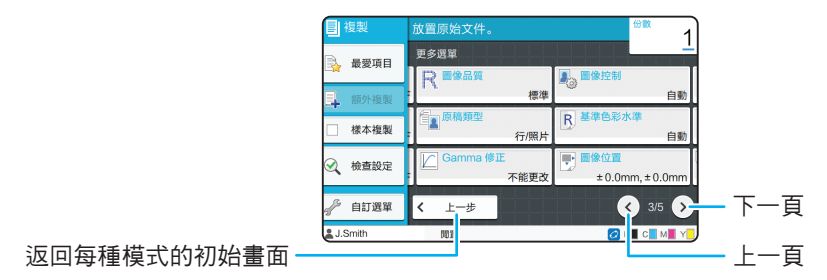

## 目錄

### 準備

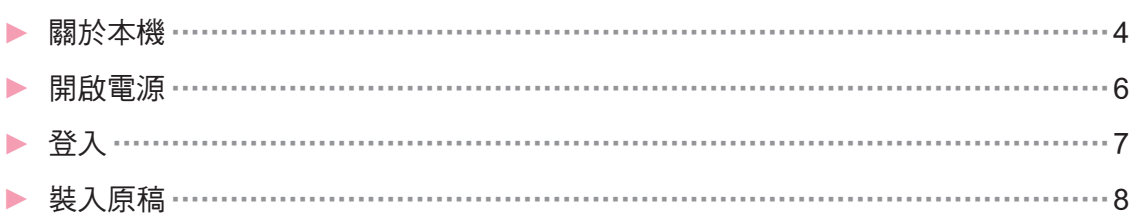

### 使用入門

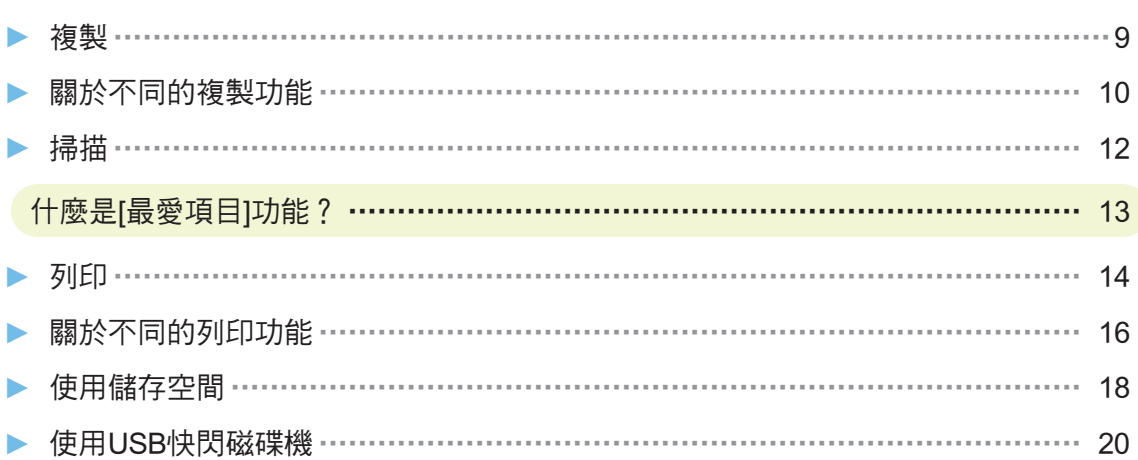

### 日常保養

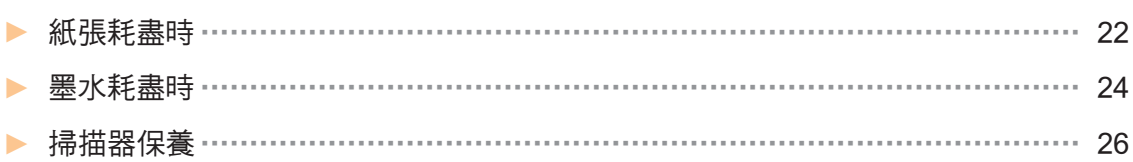

#### 實用提示

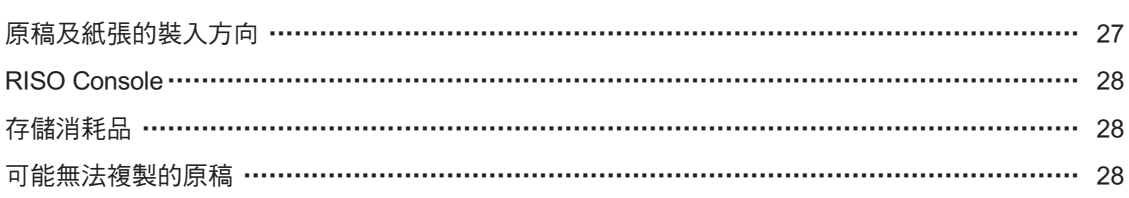

<span id="page-5-0"></span>準備

### 關於本機

本節介紹本機的主要部件。欲知關於各部件名稱及功能的詳細資訊,請參閱"用戶指南"。

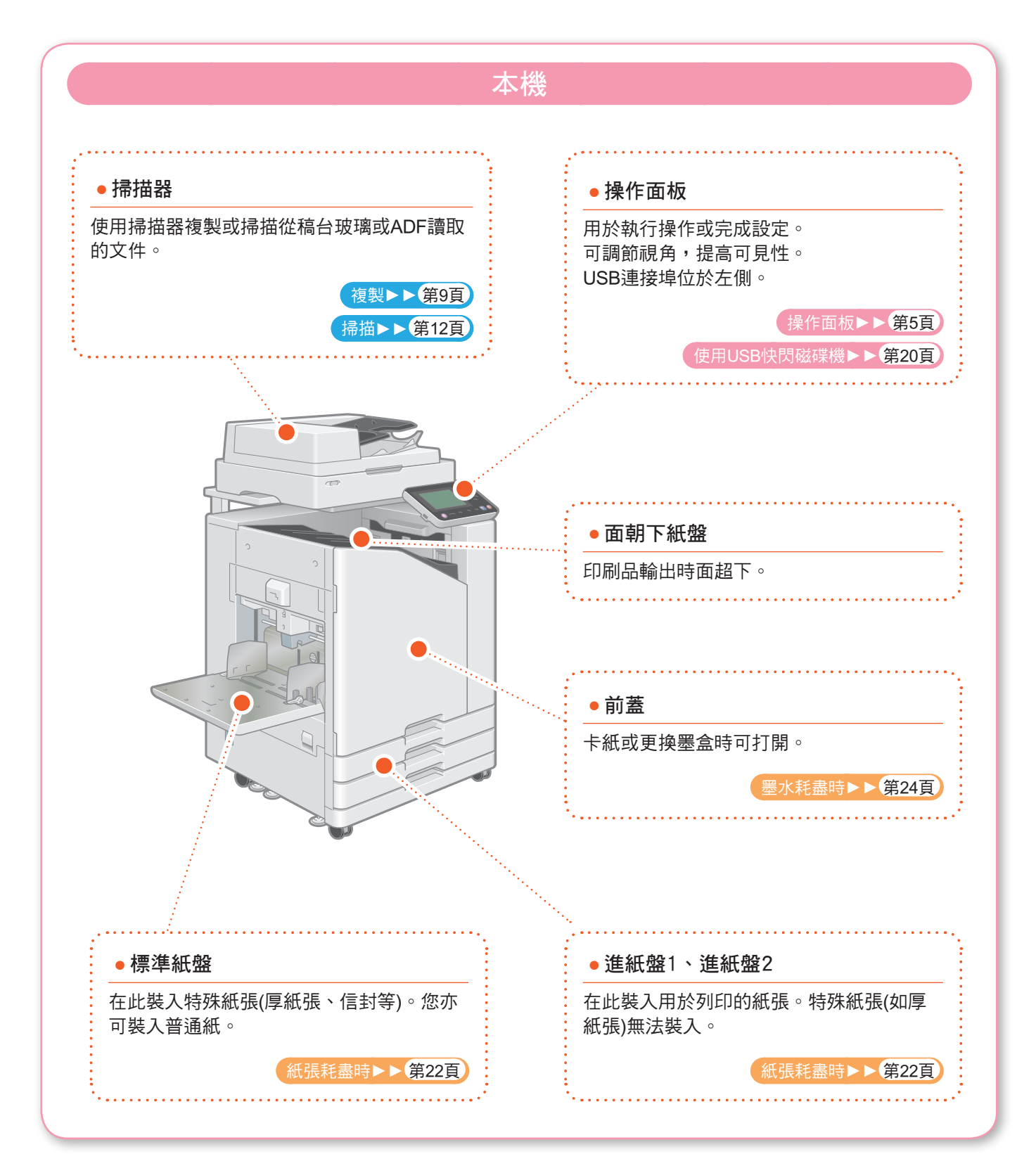

<span id="page-6-0"></span>您可以使用觸控面板及操作面板上的按鍵來操作機器。若要使用觸控面板上的按鈕,用手指輕觸按鈕。

![](_page_6_Figure_2.jpeg)

<span id="page-7-0"></span>準備

### 開啟電源

開啟電源,啟動本機。

![](_page_7_Figure_3.jpeg)

<span id="page-8-0"></span>![](_page_8_Picture_90.jpeg)

![](_page_8_Figure_1.jpeg)

<span id="page-9-0"></span>準備

### 裝入原稿

在ADF(自動進紙器)中裝入原稿,或放置於稿台玻璃上。 原稿上若有墨水或塗改液,務必等完全乾燥後再裝入。

![](_page_9_Figure_3.jpeg)

<span id="page-10-1"></span><span id="page-10-0"></span>![](_page_10_Picture_0.jpeg)

![](_page_10_Figure_1.jpeg)

![](_page_10_Figure_2.jpeg)

### <span id="page-11-1"></span>關於不同的複製功能

<span id="page-11-0"></span>本節介紹您可以使用本機的複製功能執行的一些操作。 欲知每種功能的詳細資訊,請參閱"用戶指南"。

![](_page_11_Figure_3.jpeg)

![](_page_12_Figure_1.jpeg)

**12**

<span id="page-13-1"></span>掃描

<span id="page-13-0"></span>掃描時,您可以選擇[電郵]、[電腦]或[主控台]作為目的地,用於傳送或存儲資料。 本節中列舉了將資料傳送至電腦的程序。

![](_page_13_Picture_3.jpeg)

# <span id="page-14-0"></span>[最愛項目]按鈕位於畫面(如[複製]畫面或[掃描]畫面)的左上區域。 在[最愛項目]中註冊您的慣用設定後,可隨時檢索。 若您註冊常用設定,則不必每次都設定相同的設定。 什麼是[最愛項目]功能?

#### 註冊當前設定,以供日後使用

下方介紹了將設定註冊至[最愛項目]的程序,以複製設定為例。

![](_page_14_Picture_3.jpeg)

![](_page_14_Figure_4.jpeg)

![](_page_14_Picture_5.jpeg)

![](_page_14_Picture_6.jpeg)

#### 檢索[最愛項目]設定,輕鬆執行複製

輕觸[複製]畫面上的[最愛項目]。選擇所需設定後,輕觸[確定]。

![](_page_14_Picture_9.jpeg)

### 列印

<span id="page-15-0"></span>本節中列舉了從Microsoft® Windows® 7 Notepad應用程式進行列印的程序。

![](_page_15_Figure_3.jpeg)

如為原廠設定,登入時,本機自動啟動列印。 若登入時列印未自動啟動,請執行下述操作。

![](_page_16_Figure_1.jpeg)

列印

### <span id="page-17-1"></span>關於不同的列印功能

<span id="page-17-0"></span>本節介紹使用本機的印表機驅動程式時可供使用的一些功能。 欲知每種功能的詳細資訊,請參閱"用戶指南"。

![](_page_17_Figure_3.jpeg)

![](_page_18_Figure_1.jpeg)

### 使用儲存空間

<span id="page-19-0"></span>您可以將掃描資料儲存至本機的內置硬碟。為每個工作存儲設定,後續可使用相同設定輕鬆地執行列印。

![](_page_19_Picture_3.jpeg)

![](_page_20_Figure_1.jpeg)

### <span id="page-21-1"></span>使用USB快閃磁碟機

<span id="page-21-0"></span>您可以將掃描資料儲存至USB快閃磁碟機。

您亦可從印表機驅動程式列印儲存於USB快閃磁碟機的PRN檔案。

![](_page_21_Figure_4.jpeg)

![](_page_22_Figure_1.jpeg)

#### <span id="page-23-0"></span>日常保養

### <span id="page-23-1"></span>紙張耗盡時

在進紙盤或標準紙盤中裝入紙張。

我們建議在進紙盤中裝入您最常用類型的紙張。

![](_page_23_Figure_4.jpeg)

紙張耗盡時

在標準紙盤中裝入特殊紙張,如厚紙張、明信片或信封。

![](_page_24_Figure_2.jpeg)

<span id="page-25-0"></span>日常保養

### <span id="page-25-1"></span>墨水耗盡時

墨水耗盡時,顯示墨水更換訊息且列印停止。更換所示色彩的墨盒。

![](_page_25_Figure_3.jpeg)

墨水耗盡時

#### 處理墨盒

處理墨盒時,請注意以下各項。

#### 注意

- 避免讓墨水接觸皮膚或眼睛。
- 列印時請確保充足的通風。
- 使用本機時,如果您開始感覺不適,請立即諮詢醫生。
- 我們建議使用RISO正品墨水。
	- 使用RISO以外的其他墨水可能會影響印表機性能。因使用非RISO墨水而引致的故障及性能受捐,不 受產品保證書或服務合約的保護。
	- 顯示墨水更换訊息之前,請勿移除墨盒。
	- 請勿搖晃墨盒。搖晃墨盒可能會產生氣泡,墨水無法順利流出,引致列印模糊。
	- 墨盒由紙和塑膠製成。請勿掉落或損壞。
	- 從塑膠袋中取出墨盒後,立即將其插入本機。
	- 取下墨盒蓋後,請立即使用墨盒。
	- 取下墨盒蓋後,請將墨水供應出口面朝上放置。如果出口面朝下,墨水可能洩漏。
	- 取下保護蓋的位置可能會有墨水。請勿觸碰。 墨水接觸到衣物可能引致永久污漬。
	- 請勿嘗試向墨盒內補充墨水。
	- 請於生產之日起24個月內使用墨盒(室溫下存放)。為維持良好的列印品質,請檢查生產日期,並於購 買後儘快使用。您可以在墨盒上找到生產日期。

欲知與墨盒相關的其他注意事項,另請參閱"用戶指南"。

<span id="page-27-0"></span>日常保養

掃描器保養

定期清潔掃描器,保證複製和掃描的最佳圖像品質。

![](_page_27_Picture_3.jpeg)

![](_page_27_Picture_4.jpeg)

若掃描器玻璃變髒,複製或掃描文件上可能出現黑 色條紋。

用軟布擦拭掃描器玻璃。

擦拭掃描器上部的掃描器玻璃時,請遵循下述程序。

![](_page_27_Picture_8.jpeg)

<span id="page-28-0"></span>![](_page_28_Figure_0.jpeg)

RISO Console讓您能夠透過電腦的網絡瀏覽器遠端 存取本機,從不同的位置查看本機的狀態及設定, 以及處理資料。

若要使用RISO Console,確保本機已經連接網絡。

![](_page_29_Picture_3.jpeg)

![](_page_29_Picture_4.jpeg)

#### **●** 紙張存儲及處理

- 始終使用密封包裝中的紙張。
- · 列印結束後,請從標準紙盤中取出未使用的紙張, 將其放回原始包裝中,並妥為存放,待需要使用 時再取出。若將紙張留在標準紙盤內,紙張可能 捲曲,並引致卡紙。
- · 如果紙張並未裁切好,或紙張表面有紋理(如畫 紙),請先妥善處理紙張,再行使用。
- 將紙張平坦存放於溫度及濕度適宜,且無陽光直 射的位置。

#### **●** 存儲墨盒

因為墨盒的部分材質為紙,若存放不當或放置於不 適宜的環境中,可能引致變形。請遵照下述指南妥 善存儲墨盒。

- 將墨盒存儲於原始包裝內,確保按"此面朝上" 標誌妥善水平放置。
- 避免冰凍及陽光直射。存儲於溫度為5℃至35℃的 地方。請勿存儲於溫度發生劇變的地方。
- 將墨盒從塑膠袋中取出後,請按墨盒上標示的方 向妥為存放,並儘快將其裝入本機。

### <span id="page-29-0"></span>RISO Console The Telestic Telestic Telestic Telestic Telestic Telestic Telestic Telestic Telestic Te

- **●** 請勿以違反法律或侵犯既定版權的任何方式 使用本設備,即使複製用於個人使用之資料 亦如此。欲知更多詳細資料,請聯絡您的經 銷商或授權服務代表。通常情況下,請運用 自主裁量權與常識。
- **●** 請勿使用本機複製以下物品。
- 複製業務相關文件,如公開發行之股票憑證、匯 票、支票,業務用途所需的複製文件除外
- 複製政府發行之護照、機動車駕駛執照、許可證 以及公共或私人機構發行之個人身份證明文件, 以及門票、食品券以及其他票券
- 複製有版權之資料,如出版物、音樂、藝術品、 印刷品、圖紙及相片,個人或家居使用除外

![](_page_29_Picture_21.jpeg)

060-36033-HK4

#### 商標聲明

Microsoft及Windows乃Microsoft Corporation在美國及/或其他國家的註冊商標或商標。 Mac、Mac OS、OS X及Safari乃Apple Inc.的商標。

Adobe、Adobe標誌、PostScript及PostScript 3乃Adobe Systems Incorporated在美國及/或其 他國家的註冊商標或商標。

ColorSet乃 Monotype Imaging Inc.在美國專利及商標局註冊的商標,並且可能已在某些司法轄 區註冊。

**← RISO**、ComColor及FORCEJET乃RISO KAGAKU CORPORATION在美國及其他國家的 商標或註冊商標。

其他公司名稱及/或商標乃各相應公司的註冊商標或商標。

![](_page_30_Picture_6.jpeg)

作為ENERGY STAR<sup>®</sup>合作夥伴,RISO KAGAKU CORPORATION確定本產品符合ENERGY  $STAR^{\circ}$ 指南的能效標準。

![](_page_30_Picture_8.jpeg)

#### 取得色彩通用設計認證

ComColor FW系列(機器及可選配設備\*)的生產已通過色彩通用設計機構(CUDO)的色彩通用設 計認證,改善了色彩對於更多數人的可見性,不受色彩感知個體差異的影響。

\* 經認證的可選配設備: 掃描器/移位裝訂托盤

![](_page_31_Picture_0.jpeg)